# **Windows на Макинтош**

Когда в 2006 году Apple объявила, что все новые модели Маков будут выпускаться на базе процессоров Intel, технические специалисты и блоггеры посходили с ума. Они рассуждали следующим образом: «У Маков и РС теперь одинаковые память, жесткие диски, мониторы, мыши, клавиатуры, сетевые протоколы и процессоры. По всем прикидкам на Маках должна работать Windows!».

Некоторые поклонники Макинтошей воспротивились самой этой идее. По их мнению, никому в голову не может прийти поменять великолепие Мака на такую головную боль, как Windows.

Оказывается, может, и очень многим. Представьте себе множество людей, соблазненных стильным видом Маков, но побаивающихся совсем расстаться с Windows. Или тех, кому очень нравятся программы iLife, но приходится работать с Microsoft Access, Outlook или какими-то корпоративными Windows-программами. Даже преданные поклонники Маков иногда с вожделением смотрели на некоторые игры, работающие только под Windows, веб-сайты, программы синхронизации с наладонниками Palm и службы загрузки фильмов, которыми им не суждено воспользоваться.

Поэтому хакеры почти сразу стали пробовать запустить Windows на Маках с процессором Intel. Но они напрасно тратили время; через несколько недель Apple сделала это за них, выпустив Boot Camp.

Фактически сегодня есть два способа запустить Windows на Маке с процессором Intel:

Перезагрузить Мак через Boot Camp. Маленькая программа Boot Camp позволяет перезагрузить Мак в Windows.

В этом случае вы получаете полноценный Windows PC без каких-либо следов присутствия Мака на экране. Он достигает 100 процентов скорости РС, потому что таковым и является. Совместимость с программным обеспечением Windows великолепная. Единственный недостаток - чтобы вернуться в привычный мир Mac OS X, нужно снова перезагрузить Мак.

#### Повадки снежного барса

Замечательно, что даже при работе в Windows можно получить доступ к файлам и папкам Мака, как описано ниже. Это новинка 10.6.

### РАСПРОСТРАНЕННЫЙ ВОПРОС

### Проблема вирусов

Если я стани запискать Windows на моем Маке, не значит ли это, что я подвергаю себя опасности заражения вирисами и шпионскими программами этими кошмарами мира Windows?

Вне всякого сомнения.

Устанавливая Windows на своем Маке, вы должны также позаботиться об установке антивирусов и противошпионских программ для Windows, чтобы защитить эту половину своего компьютера. Существует масса коммерческих программ, решающих эти задачи. Есть и множество бесплатных программ против вирусов, например Microsoft Defender против шпионских программ и AVG Antivirus (www.free.grisoft.com) либо Avast Antivirus (www.avast.com).

Утешает, что в случае заражения Windows та часть машины, которая относится к Маку, не пострадает. Так же как в Mac OS X не будут работать программы, написанные специально для Windows, например Dragon NaturallySpeaking, в ней не будут работать и вирусы для Windows.

Поэтому некоторые пользователи не оснащают Windows средствами защиты, особенно при запуске ее в программах виртуализации типа Parallels и VMware Fusion. Если случится подцепить вирус, они просто выкидывают зараженный экземпляр Windows в Корзину и устанавливают новый.

Запустить Windows в окне. За \$80 или около того вы можете избавиться от хлопот с Boot Camp, т. е. необходимости перезагружать Мак всякий раз, как вам понадобится другая операционная система. В продаже есть такие программы, как Parallels, VMware Fusion и VirtualBox, которые позволяют запустить Windows в окне.

Вы по-прежнему будете работать в Mac OS X, и вам будут доступны все ваши файлы и программы для Мака. Но при этом у вас будет еще параллельная вселенная -Microsoft Windows, одновременно существующая в отдельном окне.

В сравнении с Boot Camp такое ПО виртуализации обеспечивает около 90% скорости и 90% совместимости с программами. Но для тысяч пользователей отсутствие необходимости перезагрузки и возможность копирования документов и данных между программами Mac OS X и Windows делают такое решение крайне привлекательным.

#### Совет

Ничто не мешает применять на одном и том же Маке оба способа. Более того, программы типа Parallels могут использовать тот же экземпляр Windows, что и Boot Camp, поэтому не нужно тратить лишнее дисковое пространство и настраивать две версии Windows.

В обоих случаях нужно располагать собственным дистрибутивом Windows. Оба варианта описываются ниже.

#### Примечание

Быстрое и без сбоев выполнение Windows требует, чтобы в Маке был установлен процессор Intel. Чтобы выяснить, какой процессор на вашем Маке, выберите  $\bullet \rightarrow$ About This Mac (06 этом компьютере). В появившемся диалоговом окне в строке «Процессор» вы увидите «Intel» или «PowerPC».

# **Boot Camp**

Для установки Boot Camp нужны правильные компоненты:

- Мак с процессором Intel. Начиная с 2006 года во всех моделях Маков установлен процессор Intel. В случае сомнений выберите  $\bullet \rightarrow$ About This Mac (Об этом компьютере); если в строке Processor упомянут Intel, все в порядке.
- Экземпляр Windows XP, или Windows Vista, или Windows 7. Для Windows XP требуется Service Pack 2. Если у вас более ранняя версия, не все потеряно, но потребуются ухищрения, о которых можно прочесть в Сети. Google будет вам луч-ШИМ ПОМОШНИКОМ.

Для Windows Vista или Windows 7 требуется Home Basic, Home Premium, Business или Ultimate Edition. В том и другом случае диск обновления не годится: нужен полный установочный диск. Кроме того, для Boot Camp требуются обычные 32-разрядные версии Windows.<sup>1</sup>

#### Примечание

64-разрядные версии Vista и Windows 7 работают только на новых моделях Маков. Узнать, входит ли ваша модель в их число можно на http://support.apple.com/kb/HT1846.

- По крайней мере 10 Гбайт свободного места на первом или втором внутреннем жестком диске. (Установить Windows на внешний диск с помощью Boot Camp не удастся.)
- Проводные клавиатура и мышь на период установки. После установки можно пользоваться клавиатурой и мышью Bluetooth.

После этого можно продолжить.

### Установка Boot Camp

Откройте свою папку Applications (Программы) $\rightarrow$ Utilities (Служебные программы). Откройте в ней Boot Camp Assistant (Ассистент Boot Camp).

#### Шаг 1: создание разделов на жестком диске

На начальном экране можете распечатать инструкцию по установке (хотя все важные сведения есть ниже). В этой инструкции масса всякого юридического текста (типа необходимости сделать резервную копию своего Мака и т. п.).

Шелкнув по Continue (Продолжить), вы увидите диалоговое окно, представленное на рис. 8.1, - самое интересное во всей процедуре.

Вам будет предложено разбить свой жесткий диск на разделы (которые на нем, возможно, уже есть), выделив место для своего экземпляра Windows и программ для нее, которые вы будете устанавливать. При создании разделов ваш жесткий диск не будет затерт, и все ваши данные сохранятся.

 $\mathbf{1}$ Не все Маки с процессором Intel могут запускать Windows 7 в Boot Camp. Ограничения можно посмотреть по адресу: http://support.apple.com/kb/HT3920. - Примеч. науч. ред.

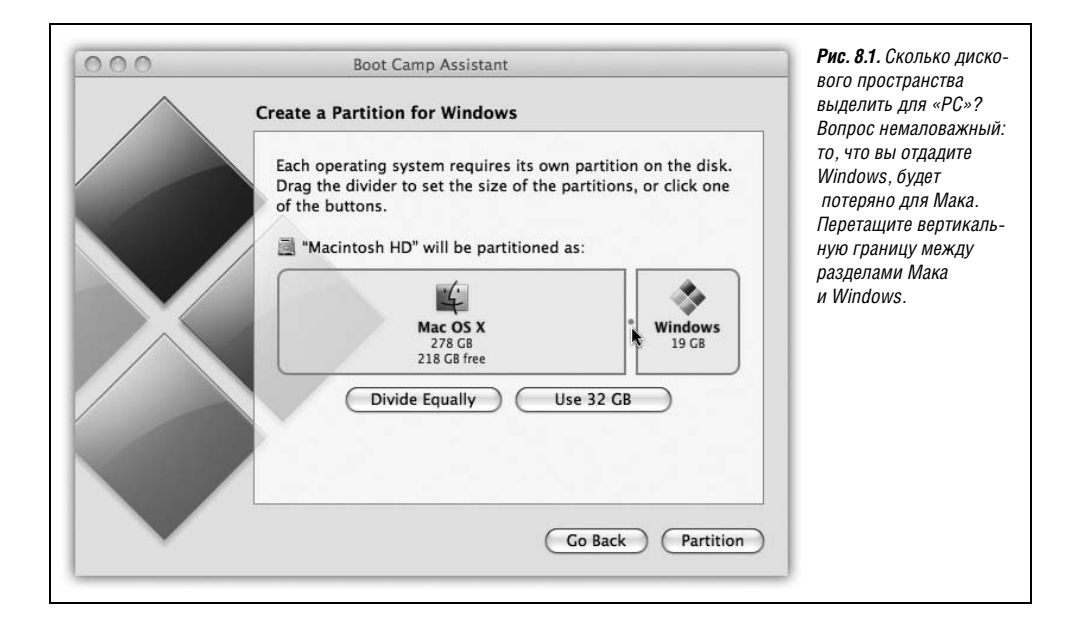

Диалоговое окно предлагает много полезных кнопок типа Divide Equally (Разделить на равные части) и Use 32 GB (Использовать 32 ГБ), а также позволяет перетащить границу между разделами, как на рис. 8.1, чтобы разделить дисковое пространство между Mac OS и Windows. Решите, какого размера должен быть «жесткий диск» для Windows исходя из своего опыта работы с Windows на ПК (если он у вас есть).

Большинство пользователей отводят под Windows раздел главного жесткого диска. Но если у вас есть второй внутренний жесткий диск, возможны следующие варианты:

- Create a Second Partition (Создать второй раздел). Ассистент Boot Camp создаст раздел Windows на другом диске.
- Erase Disk and Create a Single Partition for Windows (Стереть диск и создать один раздел для Windows).

### Шаг 2: установка Windows

Экран Start Windows Installation (Начать установку Windows) предлагает - что бы вы думали? - начать установку Windows. Заталкивайте свой CD или DVD с Windows в Мак и следуйте инструкциям по установке.

После показа экрана «Я во всем согласен с юристами Microsoft» вас спросят, на какой раздел установить Windows. Тут важно не ошибиться, иначе можно потерять раздел Мас. Итак:

Windows XP. Выберите раздел (стрелками «вверх» и «вниз»), который обычно называется «C: Partition3 <BOOTCAMP>».

После нажатия Enter появляется новый экран устрашающего вида. Здесь Windows предлагает вам отформатировать новый раздел.

Если раздел Windows меньше 32 Гбайт, нужно выбрать между FAT32 и NTFS вероятно, вы уже сделали это, прочтя предыдущие страницы. Продолжите работу, как показано на рис. 8.2.

раздел

Enter.

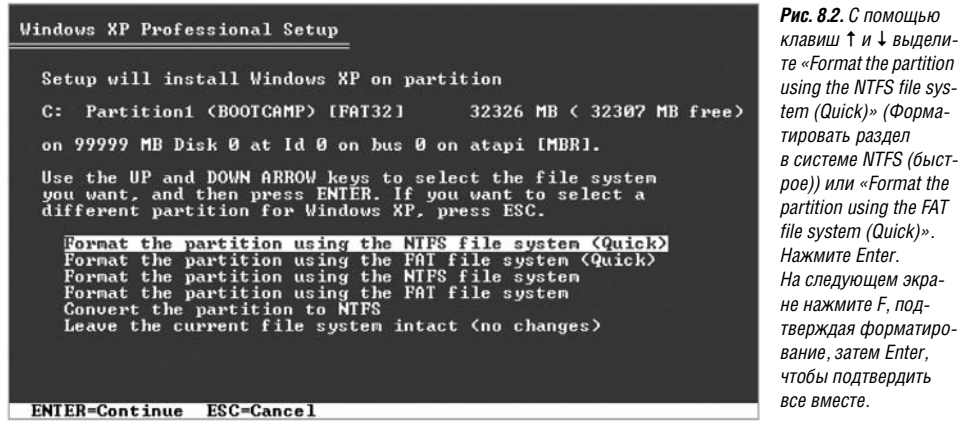

Windows Vista, Windows 7. Выберите разлел с именем «Disk 0 Partition 3 BOOT-CAMP».

Шелкните по «Drive options (advanced)» (Настройка лиска), затем Format (Форматировать), затем ОК и, наконец, Next. Ваш раздел отформатирован в NTFS.

Теперь ваш Мак выглялит точно так, как ПК пол Windows, Потерпите полчасика, пока инсталлятор Windows копошится, перезагружает машину и делает то, что ему положено.

### КУРСЫ ОПЫТНЫХ ПОЛЬЗОВАТЕЛЕЙ

### Подробнее о FAT32

Если вы устанавливаете Windows XP и выбрали размер раздела меньше 32 Гбайт, можете выбрать для своего «жесткого диска» Windows одну из двух систем форматирования.

У FAT32 есть свойство, которым NTFS не обладает: возможность перетаскивать файлы между Windows и Мак. (Только при работе под Mac OS X; под Windows файлы на разделе Мака видны и открываются, но их невозможно редактировать без специальных коммерческих программ типа MacDrive (www.macdrive.com).)

Выбрав раздел больше 32 Гбайт или при установке Windows Vista или Windows 7, вы должны будете установить на нем файловую систему NTFS. Это современный гибкий формат, который поддерживает такие возможности, как права доступа к отдельным файлам, встроенное сжатие и шифрование файлов, журналирование (стр. 847) и т. д.

Но для Мака с Boot Camp NTFS создает трудности: под Mac OS вы будете видеть содержимое раздела Windows, но не сможете изменять его - добавлять, удалять и изменять файлы.<sup>1</sup>

 $\mathbf{1}$ Чтобы реализовать это, вам придется установить дополнительную программу бесплатную NTFS-3G или коммерческую типа Paragon NTFS. – Примеч. науч. ред.

### Шаг 3: установка драйверов

Когда все будет кончено, перед вами предстанет неприглядное зрелище: Мак, на котором работает Windows. Ничего похожего на рабочий стол, Dock или меню 6; да, дружок, это Windows.

Пройдите экраны установки Windows, создавая учетную запись, задавая часовой поясит.д.

В этот момент ваш Мак представляет собой настоящий Windows PC. Можете устанавливать и запускать на нем программы и утилиты Windows и даже игры; обнаружится, что они работают быстро и хорошо.

Но, как известно ветеранам Windows, для любого аппаратного устройства Windows требуется драйвер - некая программа, которая сообщает машине, как ей общаться с собственными монитором, сетевой картой, динамиками и т.д. Как и следовало ожидать, в Windows нет никаких драйверов для аппаратных средств Apple.

Поэтому на данной стадии вы должны вставить установочный диск Mac OS X: на нем есть все драйверы для графической карты, сетевых устройств Ethernet и AirPort, аудио, беспроводной антенны AirPort, камеры iSight, клавиш яркости и громкости,

#### УРОКИ ХИТРОСТЕЙ

### Как щелкать правой кнопкой

Компьютеры с Windows комплектуются мышами с двумя кнопками. Левая кнопка действует как обычно, а правая вызывает контекстное меню к командам, действующим над объектом щелчка. В Маке тоже есть контекстные меню, но они не являются таким необходимым элементом, как в Windows, где подчас оказываются единственным местом, где находится некоторая команда.

Как же выполнить щелчок правой кнопкой в Windows, запущенной на Маке?

Можно, конечно, обзавестись мышью с двумя кнопками. Она прекрасно будет работать на Маке (под Windows или Mac OS X). Начиная с 2006 года большинство настольных Маков продается с двухкнопочными мышами Mighty Mouse, на которых не выделяются две кнопки, но нажатия по противоположным краям могут генерировать разные щелчки. На стр. 352 описано, как включить эту возможность. Mighty Mouse успешно выполняет щелчки правой кнопкой B Windows.

Если у вас новый ноутбук Макинтош, имитация правого щелчка осуществляется особым приемом. Нужно поместить два пальца на трекпад и щелкнуть кнопкой. (Эта опция включается флажком в панели настроек трекпада в системных настройках.)

Если такое движение оказывается слишком сложным, можно выделить объект для правого щелчка и нажать Shift-F10.

Если вы не хотите отказываться от однокнопочной мыши, а предложенные варианты вам не нравятся, воспользуйтесь программой Apple Mouse Utility для Windows. (Ее можно загрузить со страницы книги «Missing CD» на сайте  $www.missing manuals.com$ ). Она позволяет выполнять щелчок правой кнопкой в Windows с помощью Control-щелчка.

клавиши Eject, жестов трекпада и передатчика Bluetooth. После их установки даже белый пульт дистанционного управления Apple сможет управлять iTunes для Windows.

(Будут установлены также новые значки в Control Panel (Панель управления) и в область уведомлений (system tray), о чем говорится ниже.)

#### Примечание

Да будет вам известно, Snow Leopard DVD имеет двойное назначение. Вставив его в Мак, на котором запущена Mac OS X, вы получите хорошо знакомое и любимое средство установки Snow Leopard. Но если вставить его в PC, появится секретный раздел для Windows и автоматически запустится установка драйверов аппаратуры Мак!

При вставке диска Mac OS X автоматически запускается программа установки драйверов. Пропустите начальный экран и лицензионное соглашение и щелкните по Install. Появится множество диалоговых окон; соглашайтесь с ними (и не нажимайте Cancel).

Несколько советов:

- Если установка кажется зависшей, это может быть связано с ожиданием щелчка  $\bullet$ по ОК или Next (Далее) в окне, скрытом под другими. Поищите его с помощью панели залач.
- Windows XP завершается запуском помощника Found New Hardware (Обнаружено новое оборудование). Продолжите и согласитесь обновить свои драйверы.

В самом конце появится диалоговое окно, предлагающее перезагрузить компьютер. Соглашайтесь. После перезагрузки вы получите Мак с Windows. (И окно подсказки по Boot Camp прямо на экране.)

### Windows/Мак: метания, сомнения

С этого времени вы будете общаться с Boot Сатр главным образом по поводу того, какая машина вам нужна в этот день: Мак или Windows.

Вероятнее всего, одну из операционных систем вы станете выбирать чаще. На рис. 8.3 (вверху и в центре) показано, как задать предпочтительную систему.

#### Совет -

Если вы работаете в Windows и хотите немедленно перейти в Mac OS X, не нужно выполнять все шаги, показанные на рис. 8.3. Щелкните по значку Boot Camp в области уведомлений и в появившемся меню выберите перезагрузку в Mac OS X.

Отныне Мак при каждом включении станет загружать выбранную вами операционную систему.

Если нужно переключиться в другую ОС, например выполнить небольшую задачу в Windows, нажмите клавишу Option во время запуска Мака. Появится что-то похожее на значки в нижней части рис. 8.3.

#### Совет

Только для специалистов. Если вы работаете под Windows, можно перезагрузиться в Mac OS X, введя команду в командной строке Windows (Start->All Programs->Accessories (Стандартные) -> Command Prompt (Командная строка)). Наберите ее в точности, как тут показано, а затем нажмите Enter. c:\progra~1\Bootca~1\bootcamp.exe -StartupDisk "Mac OS" Shutdown /r /t 0

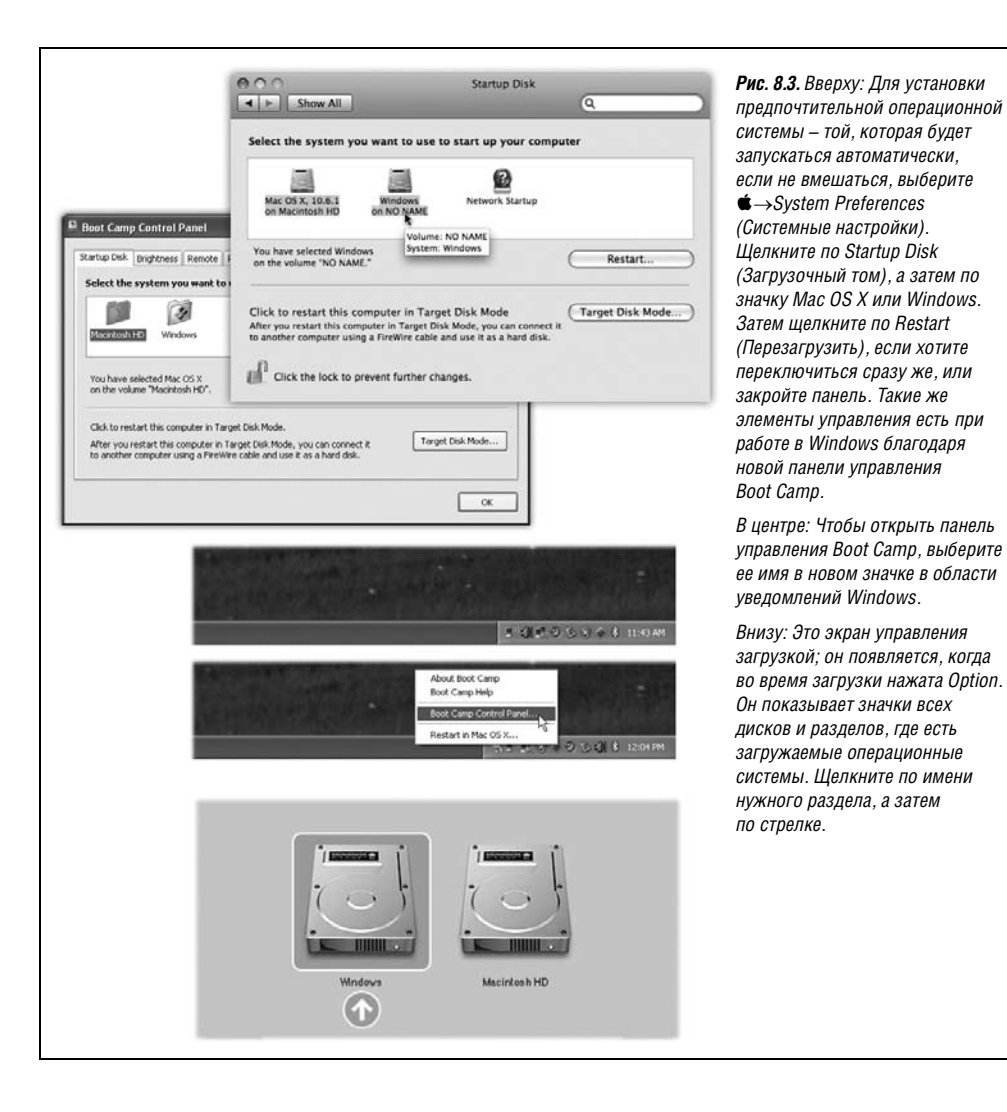

### Соответствие клавиш

Если вы действительно хотите изучить Windows, вам нужна книга «Windows XP: The Missing Manual»<sup>1</sup> (в версиях Home и Pro), либо «Windows Vista: The Missing Manual»<sup>2</sup>, либо «Windows 7: The Missing Manual».

Но надеяться на то, что вы отправитесь в магазин еще за одной книгой, не приходится. Поэтому далее идут минимальные сведения, которые помогут вам выкрутиться.

 $\mathbf{1}$ «Windows XP Home Edition: Недокументированные возможности». - Пер. с англ. -СПб: ВНV, 2004.

 $\overline{2}$ «Windows Vista. Недостающее руководство». - Пер. с англ. - СПб: ВНV, 2007.

Прежде всего, клавиатуры Мака и Windows различаются. На каждой есть клавиши, которые покажутся тому, кто привык к другой системе, совершенно дурацкими. Тем не менее почти любые комбинации клавиш, понятные Windows, можно заменить особыми сочетаниями на клавиатурах Apple. Например:

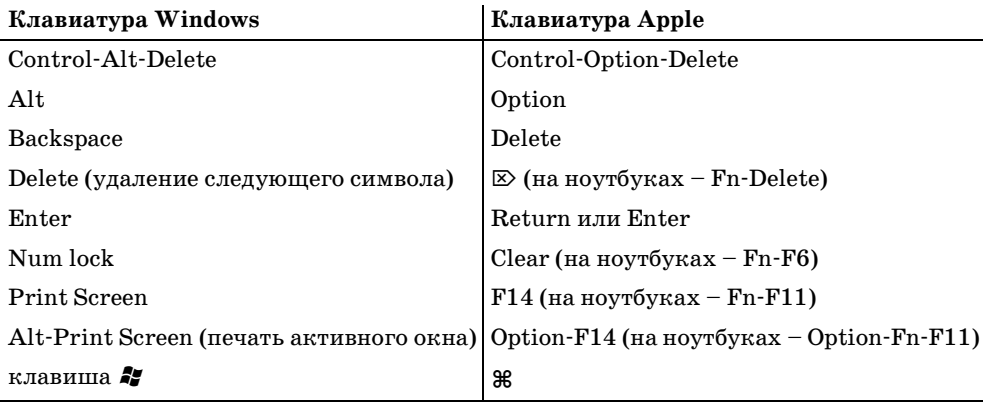

Сочетания клавиш в программах Windows в основном почти такие же, как на Маках, но вместо <sup>36</sup> нужно нажимать Ctrl. В Windows командам Сору (Копировать), Save (Сохранить) и Print (Печать) соответствуют комбинации Ctrl-C, Ctrl-S и Ctrl-P соответственно. Аналогично клавиша Alt - это эквивалент Windows для клавиши Option.

#### Совет

Вам знаком этот потрясающий способ прокрутки двумя пальцами на ноутбуках Мак (стр. 359)? Не поверите - в Windows он тоже действует.

### Доступ к файлам Мака с того света, и наоборот

Замечательное свойство Snow Leopard: начав работать в одной операционной системе, вы теперь гораздо легче получите доступ к документам из другой. Например:

Работая в Мас OS X, можно получить доступ к документам, созданным во время работы под Windows, что очень удобно. Сделайте двойной щелчок по значку диска Windows (он называется NO NAME или Untitled), а затем перейдите в Documents and Settings->[ваше имя]->Му Documents (Мои Документы) (или Desktop).

Если раздел Windows XP отформатирован в FAT, можно копировать файлы на этот раздел и с него и даже открывать в Mac OS для редактирования. Однако в NTFS можно копировать только в одном направлении - на Мак, а редактировать нельзя.

#### Совет

Диск Windows необязательно должен называться NO NAME или Untitled. Можно переименовать его, как и любой другой значок, в Windows или Mac OS X. (Это касается формата FAT. В формате NTFS нельзя переименовать его, находясь в Mac OS X.)

Работая под Windows, тоже можно получить доступ к документам Мака (это новинка Snow Leopard). Щелкните Start->Computer. В появившемся окне вы увидите значок, представляющий раздел жесткого диска Мака. Откройте его.

Вы видите файлы и можете их открывать. Но при желании их отредактировать придется сначала скопировать их на рабочий стол или в какую-нибудь папку. (Apple утверждает, что раздел Мака сделан «только для чтения» из-за опасности заражения его вирусами Windows.)

#### Совет -

Если вам действительно нужно редактировать файлы Mac из Windows, то можно купить за \$50 программу под названием MacDrive (www.mediafour.com). Другой способ: воспользоваться диском, который могут видеть и Mac OS X, и Windows, и держать на нем общие файлы. Прекрасно подойдет для этого флэш-диск. То же относится к iDisk (стр. 704) или общему диску в сети.

# Windows в окне

Недостаток Boot Camp в том, что при каждом переключении в Windows и обратно приходится закрывать все приложения и перезагружать компьютер, а потом действовать в обратном направлении. Каждый раз теряется 2-3 минуты. И нельзя копировать данные через буфер между программами Мака и Windows.

#### **НАБИРАЕМ ХОД**

### **Сносим Windows**

Возможно, вы - свитчер (от англ. switcher; так называют тех, кто переходит с PC на Мак) и держались за Windows, потому что боялись, что без нее вам не обойтись. Может быть, вы покончили с проектом, работой или этапом жизни, когда вам на Маке была необходима Windows. Так или иначе, может настать момент, когда вам захочется избавиться от Windows и освободить занятое ею место на диске.

Это не только возможно, но и совершенно безопасно для Мака. Не придется стирать жесткий диск или что-то еще – Snow Leopard просто удалит все из раздела Windows на вашем жестком диске и присоединит его пространство к основному разделу Мака.

Для этого сначала убедитесь, что в разделе Windows не осталось ничего, что может вам понадобиться впредь, - он будет стерт.

Запустите Mac OS X, завершите все открытые программы и проверьте, что кроме вас к системе никто не подключен. Теперь откройте Accиcтент Boot Camp в своей папке Applications (Программы)—>Utilities (Служебные программы).

На появившемся экране щелкните «Create or remove a Windows partition» (Создать или удалить раздел Windows), щелкните Continue (Продолжить), щелкните по диску Windows, а затем по «Restore to a single Mac OS partition» (Восстановить). Вот и все.

Особые замечания для особых конфигураций. Если Windows установлена не в разделе главного диска, а на отдельном диске, можете и этого не делать. Сотрите такой диск с помощью Disk Utility (Дисковая утилита), как описано в главе 10, и отформатируйте его как диск Мака.

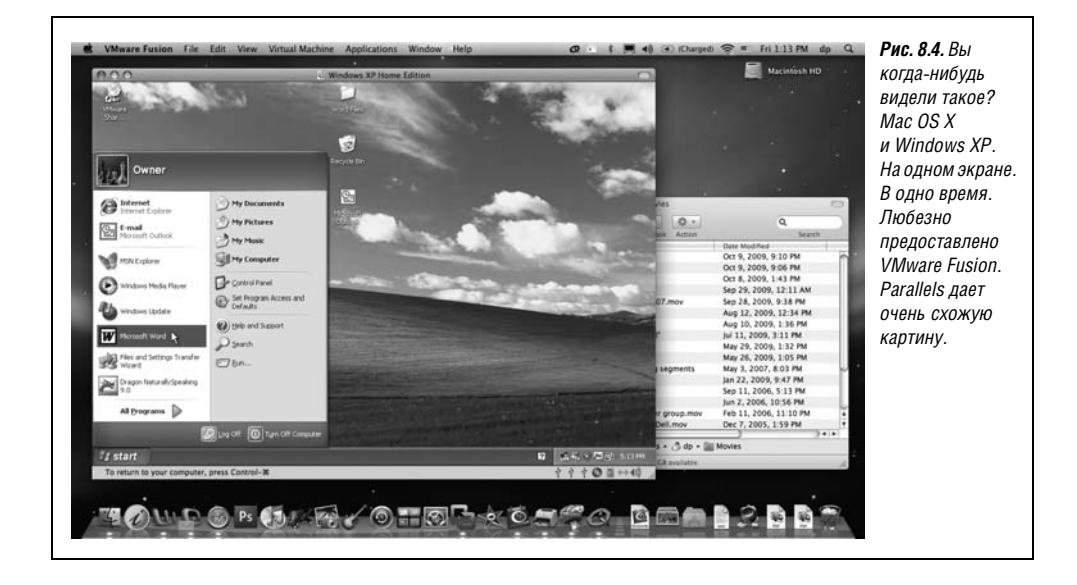

Есть другой путь: воспользоваться программой Parallels Desktop for Mac OS X (www. parallels.com) за \$80 или конкурирующей с ней VMware Fusion (www.vmware.com). Эти программы позволяют выполнять Windows и Mac OS X одновременно; Windows работает в отдельном окне, а на Маке выполняется Mac OS X (рис. 8.4). Вы получите около 90% скорости Windows, запускаемой через Boot Camp,  $-$ для 3D игр маловато, а для практически любых других приложений - достаточно.

В этом случае вам также потребуется для установки Windows ее инсталляционный диск. Однако теперь можно установить любую старую версию Windows вплоть до Windows 3.1 - или даже Linux, FreeBSD, Solaris, OS/2 или MS-DOS.

Иметь на Маке программное обеспечение для виртуальных машин очень удобно. В этом случае можно работать над проектом iWork, залезть в базу данных Microsoft Access (под Windows), найти в ней адрес, скопировать и вставить в Мак-программу.

Вам трудно решить, что лучше – Boot Camp (быстро работает и есть все функции, но требует перезагрузки) или Parallels/Fusion (быстро, без перезагрузки, но без 3D-игр)? Нет проблем – ставьте то и другое. Они прекрасно сосуществуют на одном Маке и даже могут использовать один экземпляр Windows.

В совокупности они превращают Макинтош в универсальную машину, на которой может выполняться едва ли не  $100\%$  существующего в мире программного обеспечения.

### Советы по виртуализации

Имея Parallels или Fusion, вы, конечно, можете пользоваться Windows, но учтите следующие замечания:

Необязательно выполнять Windows в окне. Нажатие клавиши - и эмулятор Windows займет весь экран. На самом деле в одно и то же время будут выполняться две операционные системы, но мир Мака на какое-то время окажется скрыт, и можно воспользоваться всем экраном. Достаточно выбрать View $\rightarrow$ Full Screen.

#### Совет

Войти в полноэкранный режим и выйти из него можно при помощи клавиш Alt-Enter (Parallels) или Ctrl- SB-Return (Fusion).

• Слотой стороны, Parallels и Fusion предлагают режимы Coherence или Unitu. в которых нет и следа рабочего стола Windows, а каждая программа Windows плавает в своем свободном окошке, подобно программе для Мака. При этом сзади уверенно располагается рабочий стол Mac OS X.

#### Совет.

Режим Unity, предоставляемый Fusion, обеспечивает доступ к командам Computer (Мой компьютер), Documents (Документы), Network (Сеть), Control Panel (Панель управления), Search (Поиск) и Run (Выполнить) прямо из значка Fusion в Dock или в окне запуска, так что можно не беспокоиться об отсутствии меню Start (Пуск).

B Parallels для входа в режим Coherence нажмите Alt+Ctrl+Shift. В Fusion нажатие Ctrl-<sup>36</sup>-U вызывает режим Unity.

### КУРСЫ ОПЫТНЫХ ПОЛЬЗОВАТЕЛЕЙ

#### Что есть помимо известных имен?

Parallels и VMware Fusion - кровожадные соперники. Новые версии выходят с высокой частотой, и каждая стремится вырваться хоть немного вперед.

Обе системы позволяют определить, какая программа - Мак или Windows должна открыться при двойном щелчке по документу указанного типа (.jpeg или .doc). Это еще один путь проникновения Windows в игру на стороне Маков.

Но выбор не ограничивается этими двумя программами. Существует еще Sun VirtualBox (www.virtualbox.org) – не такая отшлифованная или насыщенная функциями программа, как ее именитые соперники, но зато не столь дорогая; фактически просто бесплатная. Это программа с открытым исходным кодом, т. е. она разрабатывается добровольцами со всего света.

Наконец, есть несколько проектов программного обеспечения, позволяющего выполнять программы Windows без самой Windows. Наиболее перспективна программа CrossOver (www.codeweavers.com) стоимостью \$60.

Суть в том, что CrossOver-совместимые Windows-программы запускаются и работают в Mac OS X как настоящие программы для Мака, не требуя наличия, установки и запуска самой Windows.

К сожалению, список таких совместимых программ невелик; менее 20 Windows-программ гладко работают в CrossOver. Список программ, которые работают, но с ограничением некоторых функций, несколько больше. На сайте CrossOver вы можете узнать, насколько совместимы с CrossOver нужные вам программы.

#### Совет

В Fusion, когда задан режим Unity, можно пользоваться обычными командами Maкa Cut, Copy и Paste для вырезания, копирования и вставки в приложениях Windows вместо  $\mathcal{H}$ -Х,  $\mathcal{H}$ -С и  $\mathcal{H}$ -V. B Parallels, с другой стороны, можно в настройках переназначить комбинации Windows с клавишей Control на комбинации с клавишей Ж.

- Трехбуквенную комбинацию при зависании Windows (обычно Ctrl+Alt+Delete) можно выполнить с помощью Control-Option-D (Fusion) и Ctrl+Fn+Alt+Delete (Parallels). Либо выбрать в меню команду Send Ctrl-Alt-Delete.
- Можно перетаскивать файлы между мирами Мак и Windows в обоих направлениях. Просто перетащите значок в окно Windows или из него.
- Если у вашей мыши одна кнопка, щелчок правой кнопкой эмулируется с помощью Control-Shift-щелчка в Parallels и Control-щелчка во Fusion. На ноутбуках правый щелчок выполнится, если во время щелчка держать на трекпаде два пальца.
- При выходе из программы виртуализации вы в действительности не «выключаете» PC; вы переводите его в «режим сна». Поэтому при двойном щелчке по значку Parallels/VMware мир Windows предстает перед вами в том виде, в каком вы его покинули.
- Вся вселенная Windows со всеми файлами, папками и программами представляется одним файлом на жестком диске. В Parallels он находится в папке Home (Личное)  $\rightarrow$  Library (Библиотеки) - Parallels. Bo Fusion это папка Home (Личное) $\rightarrow$ Documents (Документы) $\rightarrow$ Virtual Machines.

Это крайне удобно, потому что позволяет сделать резервную копию всего «компьютера», перетащив на другой диск один значок. А если в вашем мире Windows заведется зараза в виде вируса или шпионской программы, можно отправить его целиком в Корзину и восстановить все из чистой копии.

# Сосуществование с Microsoft Exchange

В корпоративном мире Microsoft Exchange выглядит этаким Кинг-Конгом. Это сетевое программное обеспечение, предоставляющее услуги электронной почты, телефонных справочников и календарей для сотен или даже тысяч служащих. И все это требует обмена данными с центральной базой данных, размещаемой в каком-нибудь шкафу или служебном помещении в штаб-квартире вашей компании.

Маки долгое время были в корпоративной Америке гражданами второго сорта. До того как они научились общаться с Exchange, их редко можно было встретить вне границ отдела графического дизайна. (Можно было купить дополнительные программы или использовать обходные пути, но все равно вы чувствовали себя извращенцем.)

B Snow Leopard впервые появилась совместимость с Exchange. В iCal появится календарь вашей компании, использующей Exchange. В адресной книге появятся имена и адреса сотрудников вашей фирмы. В Mail можно получать всю вашу корпоративную почту. И что замечательно, вся эта информация присутствует бок о бок с вашими личными данными, все находится в одном месте. Все удобства Snow Leopard теперь применимы к вашей корпоративной почте: Spotlight, Quick Look, детекторы данных и т. д.

Ирония заключается в том, что Mac OS X теперь обладает встроенной совместимостью с Exchange, а Microsoft Windows – нет. (Вам придется отдельно купить Microsoft Outlook.)

Если вам повезло, т. е. у вас в компании стоит Exchange 2007 или более поздний, настройка работы с Exchange до крайности проста.

## Подключение к Exchange

Чтобы подключиться к системе Exchange вашей компании, откройте Mail (глава 19). Выберите Mail->Preferences (Настройки). Шелкните по + пол списком учетных записей электронной почты и действуйте, как показано на рис. 8.5.

После щелчка по Continue (Продолжить) может произойти одно из двух:

Вы получите сообщение, что «Mail found a server account for the email address you provided. The following account will be set up on your computer» (Mail обнаружила на сервере учетную запись для вашего почтового адреса. Следующая учетная запись будет заведена на вашем компьютере). Все в порядке.

В этом окне есть также пункт «Also set up» (Также настроить) с двумя прелестными флажками: «Address Book contacts» (Контакты Адресной книги) и «iCal calendars» (Календари iCal). Нет причин их сбрасывать; за вас выполнят всю настройку.

Ваш Мак не нашел сервер. Это может быть, если а) у вас нет сервера Exchange 2007 или новее; b) ваш сетевой администратор не включил автообнаружение Exchange Autodiscovery. Не остается ничего иного, как вызывать к себе этого человека и а) упрекнуть его за то, что он не включил Autodiscovery, или b) заставить его вручную ввести адрес сервера и заполнить другие поля.

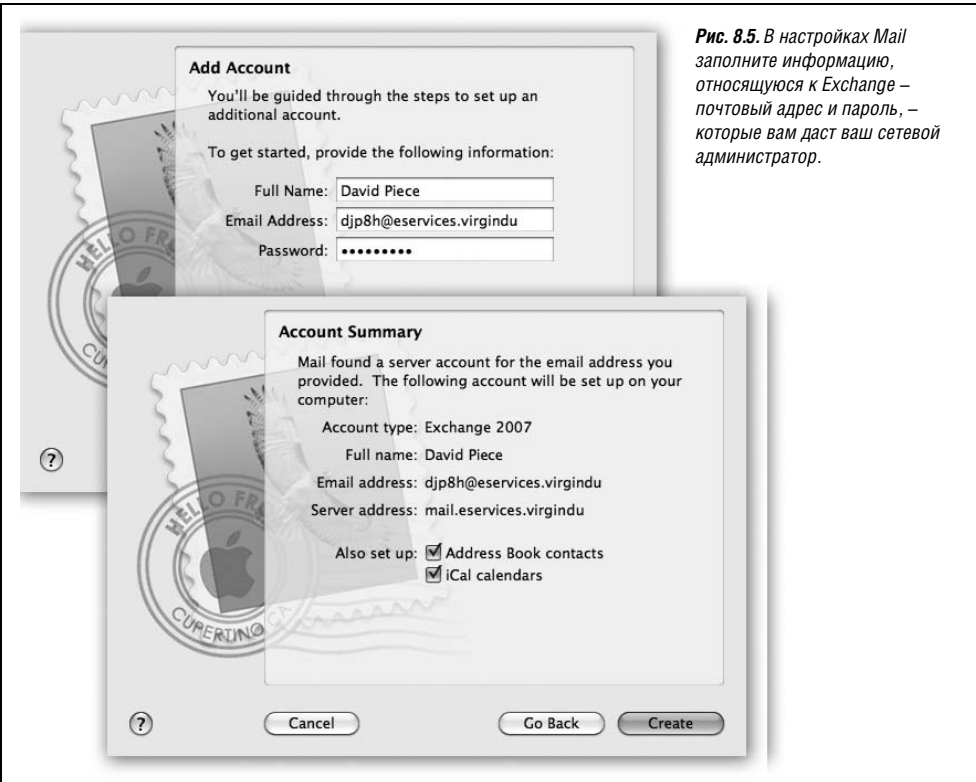

#### Примечание

Совет от Apple сетевому администратору, который станет вводить эти данные: указывайте полностью имя домена для сервера клиентского доступа Exchange (Client Access Server - CAS). (Например, exchange01.example.com, а не exchange01.) Учтите, что адрес CAS может не совпадать с адресом сервера Outlook Web Access (OWA), хотя обычно они одинаковы. Префиксы http не требуются. Полагаю, вы знаете, что это такое.

### **Exchange B Mail**

Когда все настроено, откройте Mail. Если у вас много почты, синхронизация Mail с сервером Exchange и показ сообщений могут занять некоторое время. Но все когда-нибудь кончается.

Ваша учетная запись в Exchange появится под собственным заголовком под вашими личными учетными записями (рис. 8.6).

Теперь вы можете отправлять и получать почту, создавать заметки и списки дел, отвечать на присланные по почте приглашения и т. д. Все описанные в главе 19 функции Mail действуют: Spotlight может осуществлять поиск одновременно во всех учетных записях, Smart Folders могут собирать сообщения с одной или со всех учетных записей, Quick Look может показывать вложения без вызова отдельных программ и т. д.

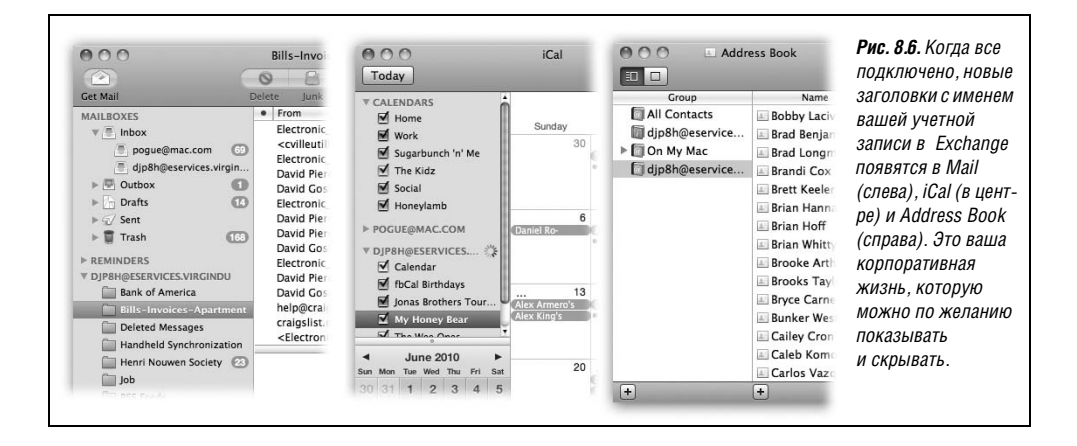

### **Exchange B Address Book**

Глобальные списки адресов вашей компании появятся в Address Book (глава 19) в расположенной слева папке под именем Exchange, как показано справа на рис. 8.6. Работать с ними можно так же, как с собственными адресами: объединять в группы, щелкать по адресу, чтобы увидеть его в Google Maps, и т. д. При вводе адреса почтового сообщения или приглашения в календаре функция автодополнения предлагает имена как из вашего личного справочника, так и из корпоративных.

# **Exchange B iCal**

Корпоративные встречи появятся в вашем календаре Мака (глава 10) под отдельным заголовком. Каждая категория встреч снабжена отдельным флажком, как обычно, благодаря чему может быть показана или скрыта по вашему усмотрению, даже если данные перемежаются с вашими личными планами.

Большую выгоду приносит планирование встреч. После щелчка по «add invitees» (добавить приглашенных) на встречу (стр. 380) iCal может показать график своболного времени ваших коллег и доступность вашего конференц-зала, чтобы вы могли узнать, когда они свободны.

### **НЕОГРАНЕННЫЙ АЛМАЗ**

### Передача своих календарей

Полключившись к Exchange, можно даже делегировать свой календарь, т.е. позволить читать (или даже редактировать) его другим людям в корпоративной сети. Это удобно, если вы занятой руководитель и хотите, чтобы ваш помощник организовывал ваши деловые встречи, или уехали из города и поручили своему подчиненному управляться с календарем в ваше отсутствие.

(Это не то же самое, что опубликовать свой календарь, как описано в главе 10. Ваш календарь Exchange никуда не перемещается. Он остается на сервере, но доступ к нему вы передали другому лицу.)

Чтобы организовать такую возможность, выберите iCal-Preferences (Настрой- $\kappa$ и)  $\rightarrow$  Accounts (Учетные записи). (Если у вас несколько учетных записей, выберите в списке ту, доступ к которой нужно предоставить.)

Щелкните Delegation (Доверенности). Щелкните Edit (Правка). На экране Маnage Account Access (Управление доступом к учетной записи) щелкните по + и введите имя человека, которому вы хотите предоставить доступ к вашей учетной записи. Можно указать уровень доступа, которым будет обладать этот человек: «Read Only» (Только чтение) означает, что он может только видеть, а «Read & Write» (Чтение и запись) дает возможность редактировать. Уровни доступа к календарю и к списку задач могут быть разными.

Наконец, щелкните Done.

Теперь поставим себя на другую сторону. Пусть вы - подчиненный или доверенный помощник.

На своем Маке выберите iCal->Preferences->Accounts. Щелкните по учетной записи, доступ к которой вам предоставили. Щелкните +; введите имя своего босса.

Наконец, выставьте флажок Show (Показ). Закройте диалоговое окно Preferenсез и вернитесь в главное окно iCal. В списке слева появятся календари вашего босса (категории встреч); включите флажки у тех из них, которые вы хотите видеть в сетке календаря.